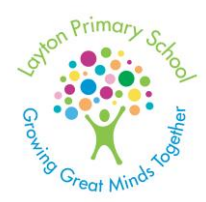

# *Layton Primary School*

**Headteacher**: Mr Jonathan Clucas

**Monday 15th November 2021**

**PARENTS' EVENING November 2021**

Dear Parents and Carers,

Ξ

Following the success of our parent-teacher video calls in May, we are pleased to share that for this year's parent consultation meeting will again be held remotely through School Cloud video call system.

## **All video appointments will take place on Wednesday 24th November, between 3:45pm - 6:30pm.**

Due to time constraints, we have to limit each appointment to 5 minutes. The School Cloud system will display a timer on the screen to show the remaining time of the meeting. If you feel you need to discuss something more in depth with your child's teacher, please make a separate appointment for this. We would suggest that if you have a specific question, that you have this prepared beforehand to ask at the end if there is time.

## **How to Book:**

Appointments are now available to book through the website layton.schoolcloud.co.uk. Appointments are given on a first come first served basis, if you need any assistance booking an appointment please use the handy guide attached to this letter\*. If you still need further assistance, the school office will be happy to help you with this.

We look forward to seeing you, virtually, to discuss your child's progress.

Yours Faithfully,

**Jonathan Clucas** Headteacher

 $\overline{a}$ 

\*If you require a printed copy of this letter please contact the school office who can send one home with your child

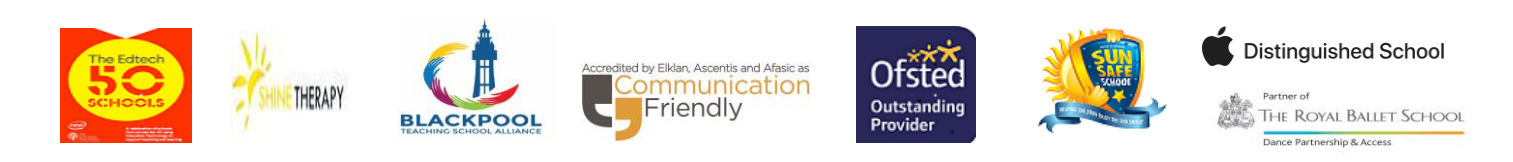

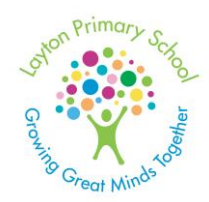

Ξ

# *Layton Primary School*

**Headteacher**: Mr Jonathan Clucas

# **Parents' Guide for Booking Appointments**

Browse to [https://layton.schoolcloud.co.uk](https://layton.schoolcloud.co.uk/)

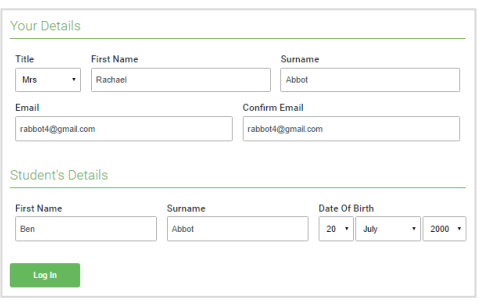

#### **Step 1: Login**

Fill out the details on the page then click the '*Log In'* button. A confirmation of your appointments will be sent to the email address you provide. Please note – you must enter the information as it will appear on your child's record e.g. Benjamin or Ben.

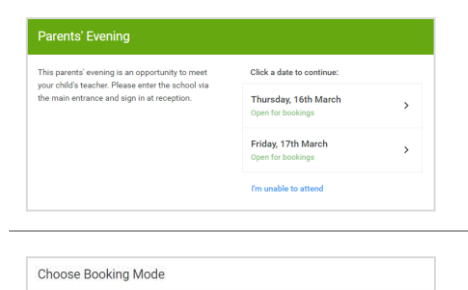

Select how you'd like to hook your and

a Autor  $\bigcirc$  Manual

# **Step 2: Select Parents' Evening** Click on the date you wish to book.

#### **Step 3: Select Booking Mode**

Choose *Automatic* if you'd like the system to suggest the shortest possible appointment schedule based on the times you're available to attend.

To pick the times to book with each teacher, choose *Manual*. Then press *Next*.

**We recommend choosing the automatic booking mode when browsing on a mobile device, or if you have multiple children.**

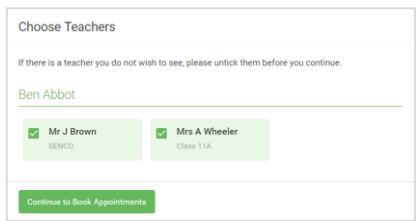

 $\overline{a}$ 

## **Step 4: Choose Teachers**

If you chose the automatic booking mode, drag the sliders at the top of the screen to indicate the earliest and latest you can attend.

Select the teachers you'd like to book appointments with. A green tick indicates they're selected. To de-select, click on their name.

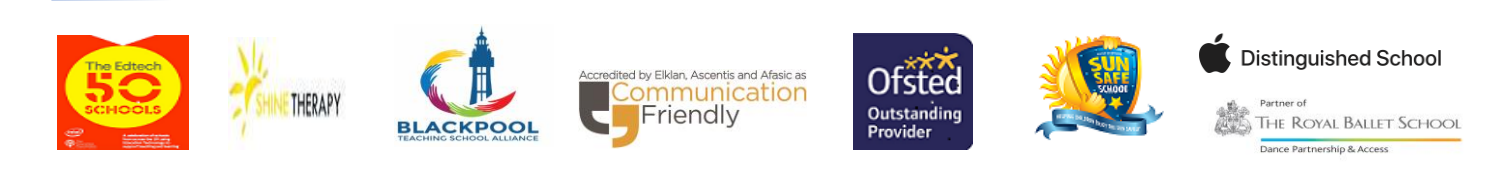

**Layton Primary School**, Meyler Avenue, Blackpool, FY3 7DX **Tel :** 01253 392179  **Email :** [admin@layton.blackpool.sch.uk](mailto:admin@layton.blackpool.sch.uk) **Blog:** [www.laytonblogs.net](http://www.laytonblogs.net/) **Website** : www.layton.blackpool.sch.uk

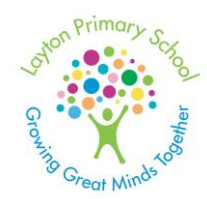

Ξ

 $\overline{a}$ 

# *Layton Primary School*

**Headteacher**: Mr Jonathan Clucas

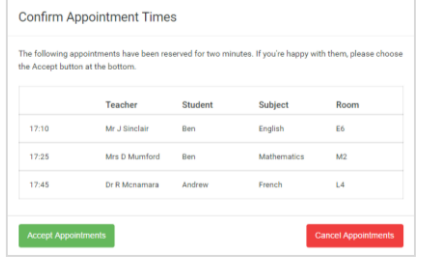

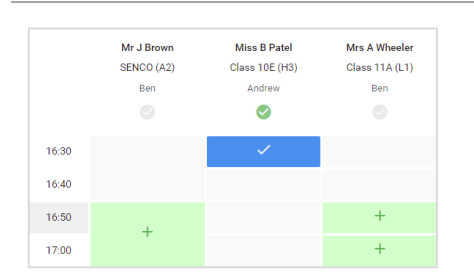

#### **Step 5a (Automatic): Book Appointments**

If you chose the automatic booking mode, you'll see provisional appointments which are held for 2 minutes. To keep them, choose Accept at the bottom left. If it wasn't possible to book every selected teacher during the times you are able to attend, you can either adjust the teachers you wish to meet with and try again, or switch to manual booking mode (Step 5b).

#### **Step 5b (Manual): Book Appointments**

Click any of the green cells to make an appointment. Blue cells signify where you already have an appointment. Grey cells are unavailable.

To change an appointment, delete the original by hovering over the blue box and clicking *Delete*. Then choose an alternate time. Once you're finished booking all appointments, at the top of the page in the alert box, press *click here* to finish the booking process.

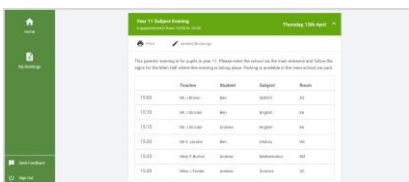

#### **Step 6: Finished**

All your bookings now appear on the My Bookings page. An email confirmation has been sent and you can also print appointments by pressing *Print*. Click *Subscribe to Calendar* to add these and

any future bookings to your calendar.

To change your appointments, click on *Amend Bookings*.

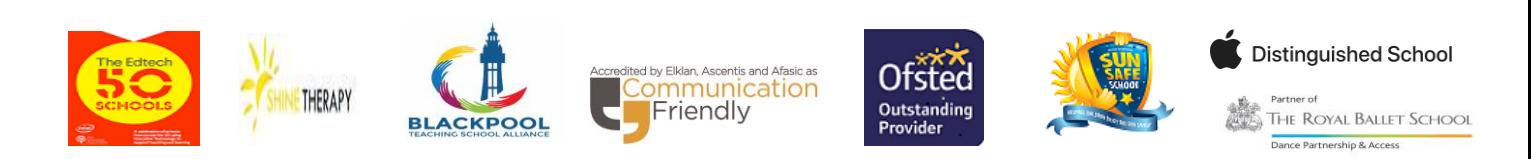

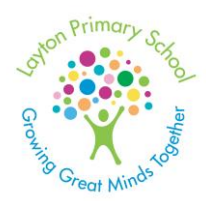

# *Layton Primary School*

**Headteacher**: Mr Jonathan Clucas

# **On the day – Attending your video appointment**

Browse t[o https://layton.schoolcloud.co.uk/](https://layton.schoolcloud.co.uk/)

## **1. Log in and go to the Evening**

Ξ

On the day of the video appointments (or before, if you want to test your camera and microphone) login to Parents Evening at the web link above, or click the link from the bottom of the email confirmation.

Once logged in you will see a notice that you have upcoming video appointments and under this the details of the event, along with a *Join Video Appointments* button.

# **2. Check Audio and Video**

When you click *Join Video Appointments* the *Check Audio and Video* screen will be displayed. You may at this point be asked if you wish to allow access to your camera/microphone, in which case please click yes. From here you can turn on or off your microphone and camera, and check your microphone and speakers. Once you are happy, click *Proceed to Video Call*.

# **3. The Video Call**

On this screen you can see the following, when in a call:

- At the top left the teacher name
- At the top right a countdown to the start of the appointment.
- At the bottom the controls for the microphone and camera.

When the teacher is available, a green pick up button will appear – press this to start the call.

## **4. Making a call**

- Click the *Start Appointment* button. You will see yourself in the bottom right corner of the screen (unless you have no camera, or have chosen to turn it off). If the teacher has not yet joined you will see a notice to that effect in the centre of the screen.
- You will see the remaining time for the appointment counting down in a blue bar at the top of the screen, which will turn red when the last 10 seconds begin and then will automatically end the call.
- If you lose access to the system during the call, log in again and click *Start Appointment* on the video call screen. As long as the teacher is still available, this will let you continue with the appointment.
- **Please note** that if you are late, or leave and re-join the call, it does **not** reset the timer. The appointment will always end at the scheduled time.

## **5. Follow on calls**

 $\overline{a}$ 

- If you have a consecutive appointment scheduled the screen will display a *Start Next Appointment* button. When you are ready to proceed, click on it
- If you do not have a consecutive appointment, but you have not completed your final scheduled appointment you will see a countdown telling you how long until the start of your next appointment.

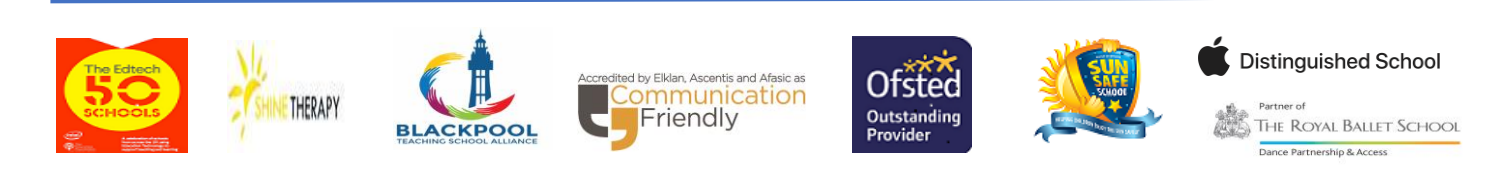

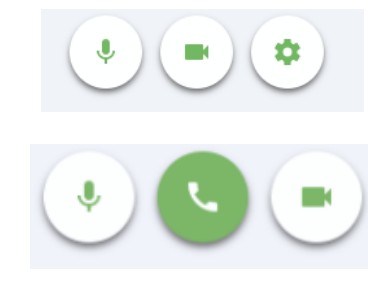

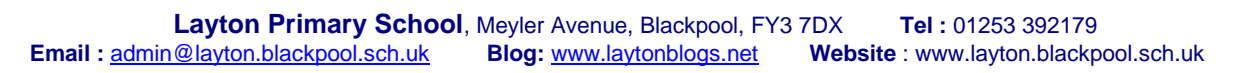